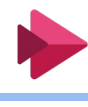

l)CCSトップページ右下の動画配信ボタンをクリックし、 サインイン画面が出たら ID:[「学生番号@ngu.ac.jp](mailto:%E5%AD%A6%E7%94%9F%E7%95%AA%E5%8F%B7@ngu.ac.jp)」 pass:「CCSのパスワード」でログイン

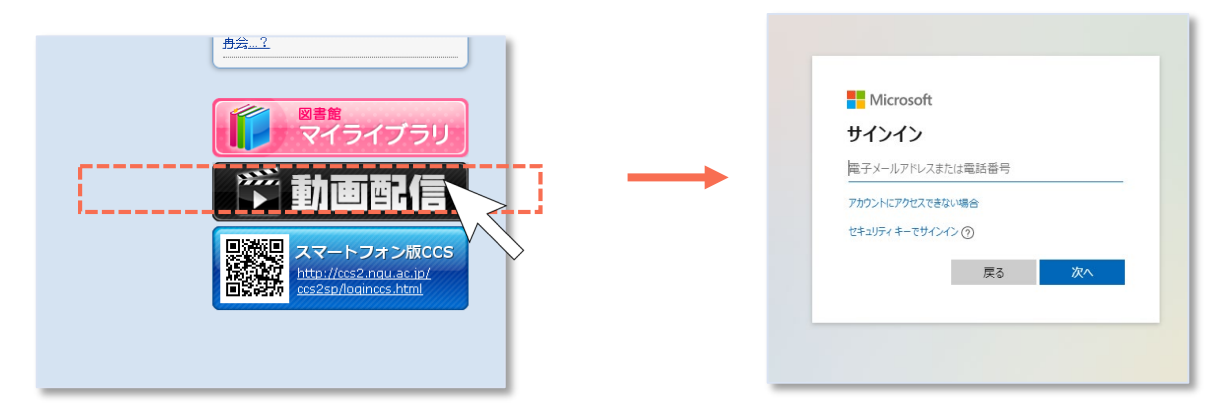

2)Streamの上部メニュー「探索」をクリックして「チャンネル」を選択

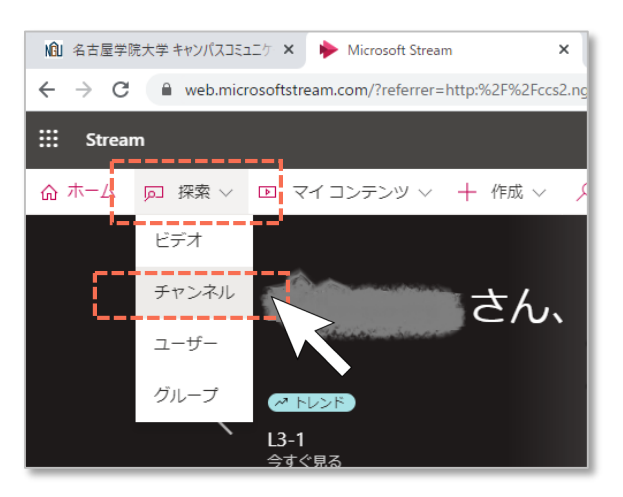

3) チャンネルの検索窓に 「CCSの操作手引き集」と入力し、 検索結果で出てきたチャンネルをクリック 3)チャンネルの検索窓に 4) 並び替えの基準を「名前」にすると

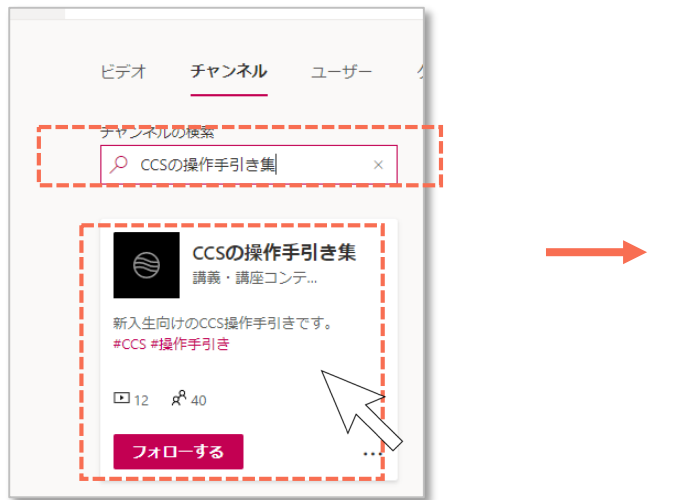

順番通りに並びます。視聴したい動画を クリックしてください。再生されます。

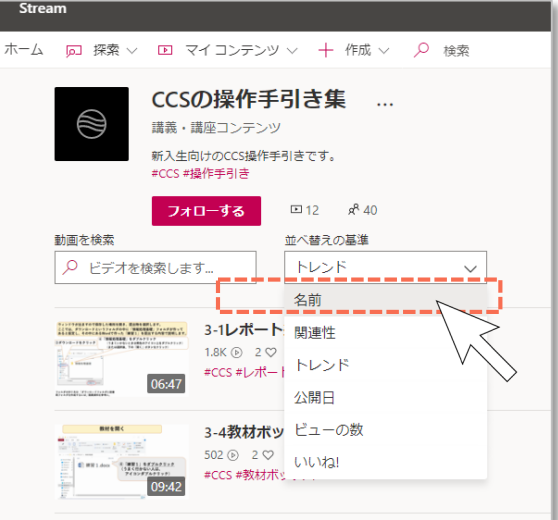